# ie Magaya Insider

Page 2

### Magaya Importer Security Filing (ISF)

The Importer Security Filing (ISF) initiative by the US Customs and Border Protection (CBP) requires that importers and carriers submit additional cargo information to CBP before the cargo is brought into the United States by vessel. The importer is the party ultimately responsible for bringing the cargo into the US and is responsible for filing the ISF. The ISF requirement is also called " $10+2$ " because US bound cargo requires the ISF filer to provide 10 elements in the ISF (plus two that the carrier needs to supply regarding the vessel stow plan and container status messages). Transit cargo (FROB, IE, and TE) requires five elements. The initiative is in effect as of January 26, 2010.

With Magaya ISF, you can easily transfer shipment data electronically to CBP from within your Magaya software. This speeds up the filing process and eliminates data entry errors.

#### How to Get Started with ISF

The ISF may only be filed through AMS or ABI. Entities that want to become Security Filing filers using either AMS or ABI should call (703) 650-3500 to be assigned a Client Representative. To start the process, you will need to write a Letter of Intent stating that you will use Magaya Corporation as your ISF service provider. A sample letter is available on Magaya.com on the Magaya ISF plug-in page.

## Using Magaya ISF: Steps

1. Create the shipment, adding all the data about the shipper, carrier, the routing, commodities, etc.

You need the SCAC code or the code from Customs. It is found on the My Company Info dialog box, on the General tab:

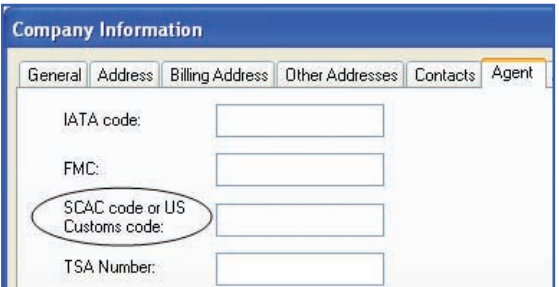

Be sure to include a Bill of Lading number in the Shipment data:

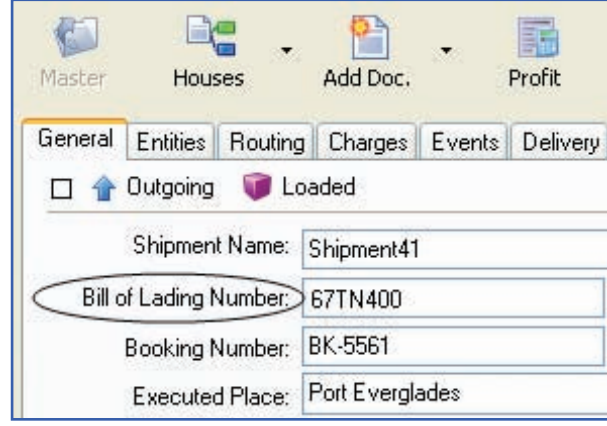

For the Commodities in your shipment, be sure to include these three ISF elements: the country of origin, the manufacturer, and HTS code number on the AMS tab:

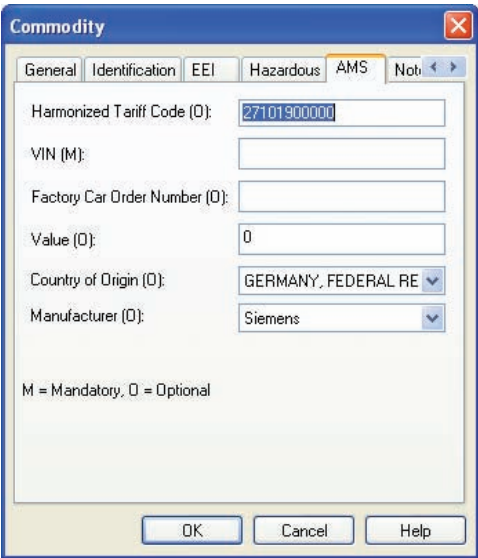

2. Click on the Customs button on the Shipment Toolbar and select Importer Security Filing (ISF):

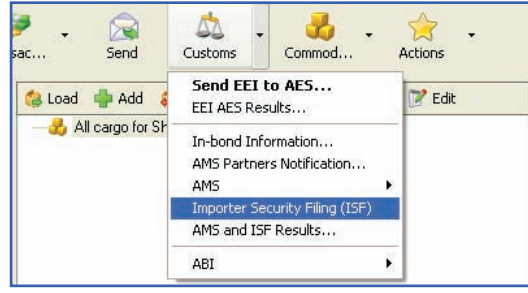

# he Magaya Insider

3. In the ISF screen, enter the following information:

cargo or ISF 5 for FROB cargo.

file a replacement, use Replace. The

code 01.

#### ISF Elements

The required ISF data elements are:

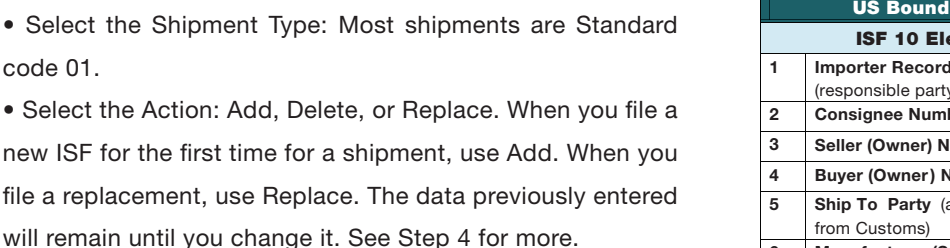

• Select the Action Type: Use the Flexible Range option if you do not have all the data for the entities and you will send it later. Use the Flexible Timing option if the Consolidator and/or Stuffing Location are not available and you will provide them later in an updated transaction. You can file these up to 24 hours before the vessel arrives.

• Select the ISF Filing Type: Choose ISF 10 for US bound

• Select the Bond holder code (the company responsible). Many fields can be the same. In some cases the importer may have the bond. You must have an Identification Number (EIN, DUNS, or other Customs assigned number) in your Magaya system for the bond holder. This can be found on the General tab for the entity.

• Select the Bond Activity Code: Choose from the dropdown list (Importer or Broker, International carrier, FTZ, etc.)

• Select the Bond Type: Continuous or Single Transaction.

• In the table in the bottom half of the screen, enter the remaining elements in the "Role" column and the Entity name in the "Entity" column. (Three of the elements are already entered on the Commodity dialog box discussed in Step 1.) First click on the Add button, and then click in the space in the table. This will activate the dropdown menu. The Roles include Consignee, Selling Party, Ship To Party, Consolidator, and others. Select the Entity for each Role by clicking in the space to activate the dropdown. All Entities must have an address in their profile. See the tables for the 10 elements.

• Click the "Save & Next" button. Verify the information by looking for any error messages. Make any corrections necessary by clicking the Back button in the screen. All the information you entered will remain in the fields so you can edit it.

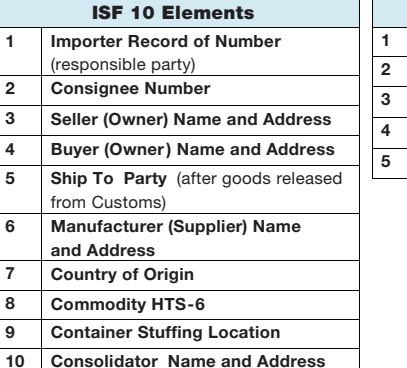

**Cargo** 

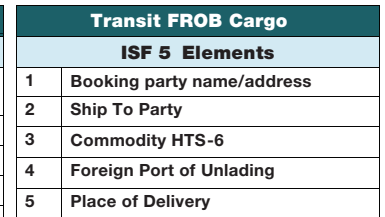

4. To see the results, click on the Customs button on the Shipment Toolbar and select "AMS and ISF Results". The results screen will show if the ISF is outgoing (the ones you sent) or Incoming (results notification from CBP), the date, application type, any comments, and the Waybill number (BoL). You can Filter the message list and delete messages. Select the incoming ISF notification to see the results and if there are any error messages. Close the Results screen to return to the ISF and make any corrections. Then click on "Add" for the Action if the transaction was rejected and you did not receive a Transaction number from Customs. This means you must file a new ISF, but you can use the same form and edit the existing information. When the ISF is accepted, a Transaction code will be placed in the field called "Transaction Number".

When the ISF is sent to CBP, you will receive a Notification from CBP in your Magaya system in the Custom messages inbox.

The Magaya software retains a record of the ISF filing, demonstrating compliance has been met.

• Click Send.